### **ViSA: Video Segmentation and Annotation**

#### **Afzal Godil**

National Institute of Standards & Technology afzal.godil@nist.gov http://www.nist.gov/webmet

#### ABSTRACT

Screen video recording is a common component of usability testing. We have developed tools for reviewing and analyzing the video more efficiently. The tool: 1) breaks up a video into shorter segments and provide a compact pictorial summarization of the video; 2) provides a variety of ways for accessing video; 3) allows web-based review of video; and 4) provides a web-based way to post and view annotations of the video.

#### INTRODUCTION

Observation of a user is the foundation of usability testing. Traditionally usability experts have directly observed test users as they interact with software or web sites. Remote observation based on video screen capture and audio capture offers an alternative [1] to direct observation. This has created an impetus for creating tools to help analyze the video more efficiently. We describe a web-based review and summarization system of the screen capture video, called ViSA (Video Segmentation and Annotation). Major benefits of the web-based system include the ability to allow usability experts to review the video from any computer on the intranet. Automatic summarization based on video segmentation is one such method [2]. It creates a subset of keyframes which contain almost as much information as the original video. From the summaries provided the usability expert can quickly find parts of the video which are interesting. ViSA can also index the video based on audio signal graph and the transcript. It will also play the video from that point in time by clicking on the graph or transcript. Finally it is possible to post and view annotations of the screen video and to create anchor points into the video. The topic of annotating videos has been addressed previously by Bargeron et al [3]. The tools we have developed could work equally well for any video source.

#### **DESCRIPTION OF VIDEO TOOLS**

#### Video Screen Capture

We used Camtasia<sup>1</sup> (TechSmith Corporation) to capture screen videos (Figure 1) and selected the option for recording audio; AVI files were created. Reviewing the video allows one to measure a variety of things, such as, how long it takes a user to figure out a navigation scheme or how many times they click on the wrong link. However, by using interaction and audio recording software, details can emerge that end up being the most important finds -- such as mouse hesitation, gestures of irritation, and sound of confusion in the user's voice.

#### Video Segmentation Tool

The video segmentation tool, shown in Figures 2 and 3, reads in the captured AVI video, finds the keyframes based on the difference in the color histogram between two successive frames and creates a filmstrip of keyframe images. The generated keyframes are a compact pictorial summarization of the usability testing video. The keyframes images are also hyperlinked back to the video -- clicking the keyframe starts the video playing from that point in time. The code also embeds the images of the keyframes into an html page and provides links to the captured video using JavaScript functions.

<sup>&</sup>lt;sup>1</sup> Mention of trade names does not imply endorsement by NIST

#### Audio Signal Graph and Transcript

The audio track can be used to create an audio signal graph (Figure 4). The trace shows times at which the user was speaking or shouting, etc. The audio graph is also hyperlinked to the video so that clicking on the graph causes the video to play at the selected time point. The audio can also be used to create a transcript of voice of the speaker (Figure 5), which is also hyperlinked to the video. In our case this was done by hand, but could be transcribed automatically using speech recognition.

#### Web-Based Review of Video

The interface for web-based video review is shown in Figure 3. The panel on the left side shows all the videos that are available for review and also has a simple search capability. There are three areas on the right side. The top-most is the control frame and is used to select the type of retrieval -- storyboard, transcript, or audio signal graph. The area below that embeds the Real media plug-in to show, play, pause and stop the video. Below this there are two buttons to post and view annotations. The bottom-most part of the main area shows the compact pictorial summarization/thumbnail of the usability video as a filmstrip of keyframes images, transcripts or audio signal graph.

#### Annotation of the video

We also have created a web-based way for the reviewer of the video to post comments or annotate the video to indicate "interesting things" happening in the video as shown Figure 6. Annotations can be reviewed later and can be used to cue the video by clicking on the movie icon (Figure 7). This web-based way to post and view annotations is based on CGI and forms and is written in Perl.

#### SUMMARY

ViSA is a tool that can be useful for a usability expert for reviewing and analyzing of screen video recording. The tool can perform segmentation of video to create a filmstrip of keyframes for summarization. From the summaries the usability expert can quickly review parts of video which are interesting. It also allows web-based review and a variety of ways to accessing the video. Finally, it provides a way to annotate the video for posting notes for review later.

#### REFERENCES

1. S. Thompson, Remote Observation Strategies for Usability Testing, http://www.lita.org/Content/NavigationMenu/LITA/LITA\_Publications4/ITAL\_\_Information\_Technology\_and\_Li braries/2201\_thompson.htm

2. P. Chiu, A. Girgensohn, W. Polak, E. Rieffel, and L. Wilcox. A Genetic Algorithm for Video Segmentation and Summarization .In Proceedings of IEEE International Conference on Multimedia and Expo, vol. III, pp. 1329-1332, 2000.

3. D. Bargeron, A. Gupta, E. Sanocki and J. Grudin. Annotations for streaming video on the web: System Design and Usage Studies. In Proceeding of WWW8, pp. 61-75, 1999.

#### **ABOUT THE AUTHOR**

*Afzal Godil* is a Computer Specialist in the Visualization and Usability Group at NIST where his duties involve development of tools and techniques in area of 3D graphics/visualization, computational methods and pattern recognition He has an MS in Aerospace and Mechanical Engineering from the University of Arizona.

Figure 1. Camtasia Video Screen Capture

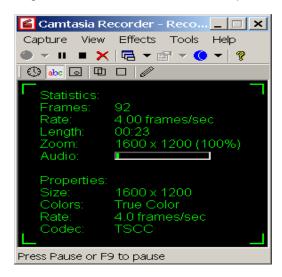

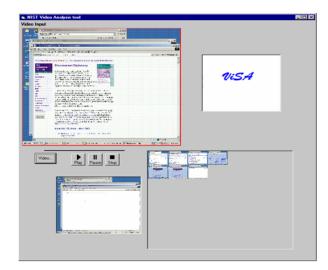

#### Figure 3. Web-Based Review of the Video using thumbnails produced during segmentation

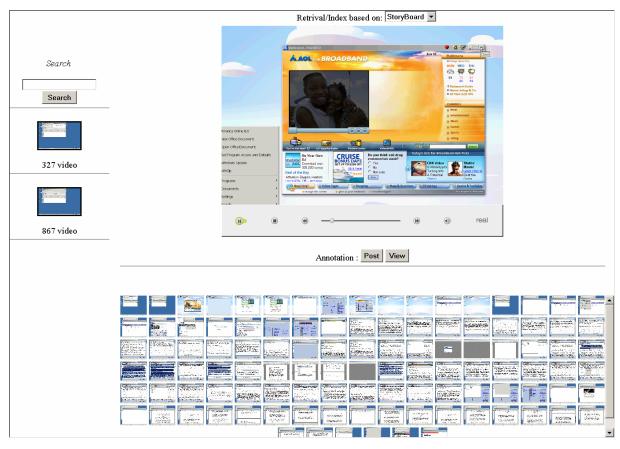

#### Figure 4. Transcript based retrieval

# Figure 5. Accessing the video from an audio signal graph

go man promoty real as many many restrictions on womanian press matters, set, so strong mere an approximation to use same on any restriction information, buzzwords, scope, that this undersceretary of defense might be interested in. Without the milieu of the political environment, in  $\blacksquare$ other words, in the gass box you don't have the milicut, that milicu often gives you the political implications, what you might say or not say, think or not think, find or not find. Absent of that, PII be making some of that up.

## 8:53:31 AM

Opens American Online and searches 'biological weapons' BETSY: I started up America Online earlier and now I want to go to the Internet. And I want to start doing some initial research. I have some experience in both the Soviet Studies and in the weapons of mass destruction arena. But I'm going to say this was handed to me and my knowledge is a little dated, so I'm going to reassert some of the knowledge that I have. I'll just start with some basic [searches].

### 8:54:06 AM

Opens link (result of search): "FAS Chemical and Biological Arms Control Project". BETSY: As intelligence community analysts, we have a lot of tools at our disposal. We have open source, the Internet, and also massive databases of classified documents. And were I doing this inside a classified environment, that's the first place I would go, I would not go to open source first, unless I had questions. Open source is a search place to find our about the source in the classified databases a search torus to find our shout what's hear renormal on in the nost. The

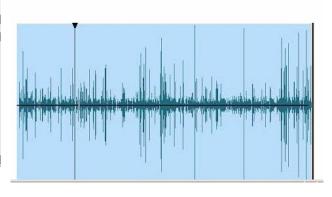

#### Figure 6. Post an annotation over the Internet

| 🕑 G:\NIMD\video\327\annotation-tex 💶 🗖 🗙 |  |  |  |  |  |
|------------------------------------------|--|--|--|--|--|
| Annotation the<br>Video                  |  |  |  |  |  |
| Name john                                |  |  |  |  |  |
| Annotations are: Publin 💌                |  |  |  |  |  |
| Type your Comment:                       |  |  |  |  |  |
| Aol started                              |  |  |  |  |  |
| ×1                                       |  |  |  |  |  |
| Submit Close                             |  |  |  |  |  |

#### Figure 7. Viewing an annotation

| 🔊 http:/ | //zingy.n | csl.nist.gov | v/godil-bin/ann-view1.pl - Microsoft Internet Explore | er _ 🗆 🗙 |
|----------|-----------|--------------|-------------------------------------------------------|----------|
|          |           |              | Time                                                  | <u></u>  |
| Link     | Name      | Time         | Comments                                              | database |
|          | godil     | 97600        | test2                                                 | Query    |
|          | jean      | 909416       | test44                                                | Query    |
|          | godil     | 383177       | nice stuff                                            | Query    |
|          | joe       | 99600        | test1                                                 | Query    |
|          |           | 167840       |                                                       | Query    |
|          | vvv       | 0            | qqq                                                   | Query    |
|          | jiji      | 3100         | hhh                                                   | Query    |
|          | john      | 127330       | Aol started                                           | Query    |
|          | john      | 127330       | Aol started                                           | Query    |
|          | Public    |              | audio                                                 | Query    |
|          | mike      | 712018       | good job                                              | Query    |